## BOOKGANGA AUDIO BOOK READER USER MANUAL FOR ANDROID APPLICATION USERS.

1. Firstly click on the below android play store link and download BookGanga Audio Book Reader application:

https://play.google.com/store/apps/details?id=com.myvishwa.boo kgangaaudioreader

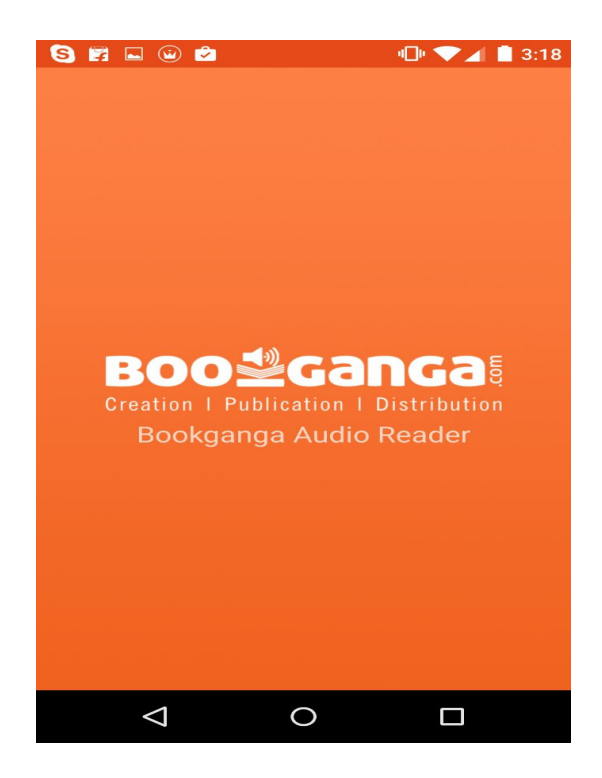

2. After downloading BookGanga Audio book reader application, "Free Audio" list appears which displays the list of all the free audio books available

3. When you click on the book you can download or play online the audio book as shown below

## $\triangleright$  Free Audio books list:

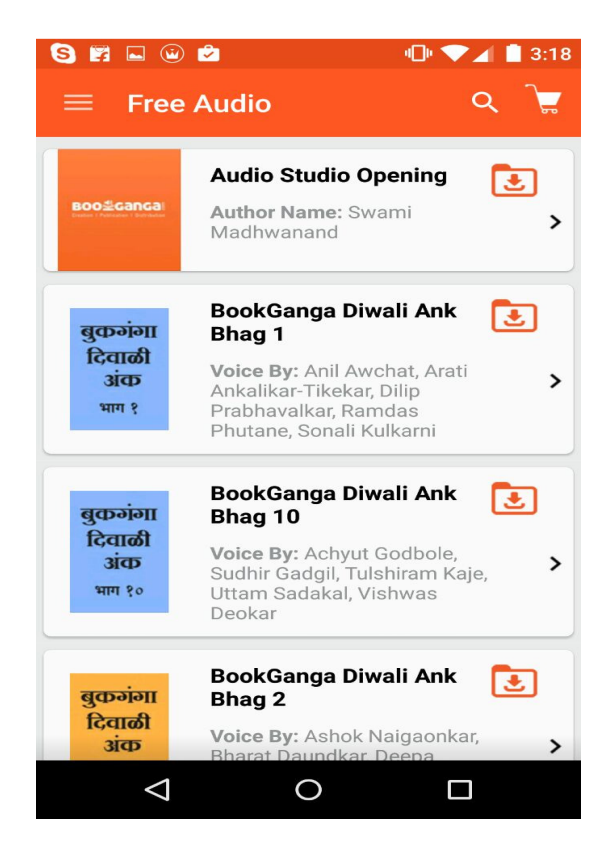

## You can download the audio book or can directly play it online

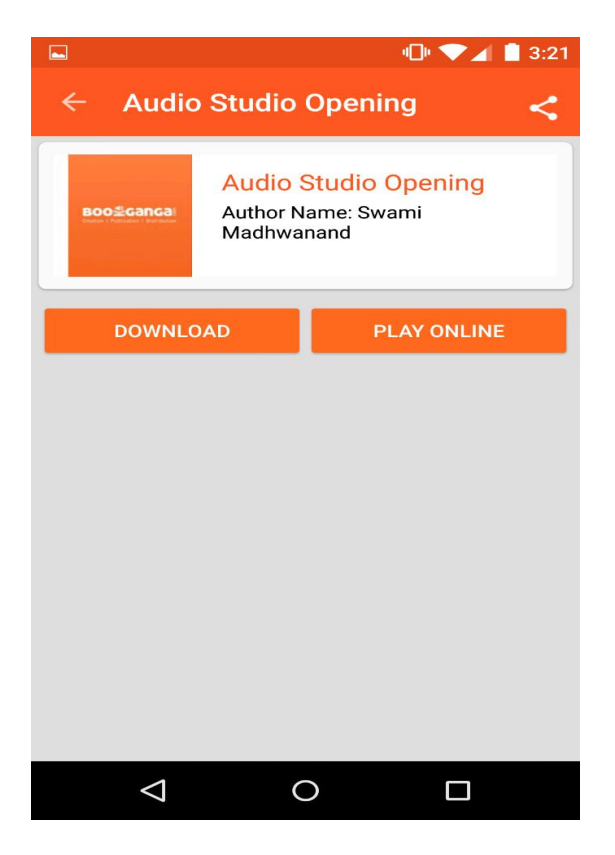

4. When you click on download the downloading process starts as shown below and the downloaded book is seen as shown below and you can play it

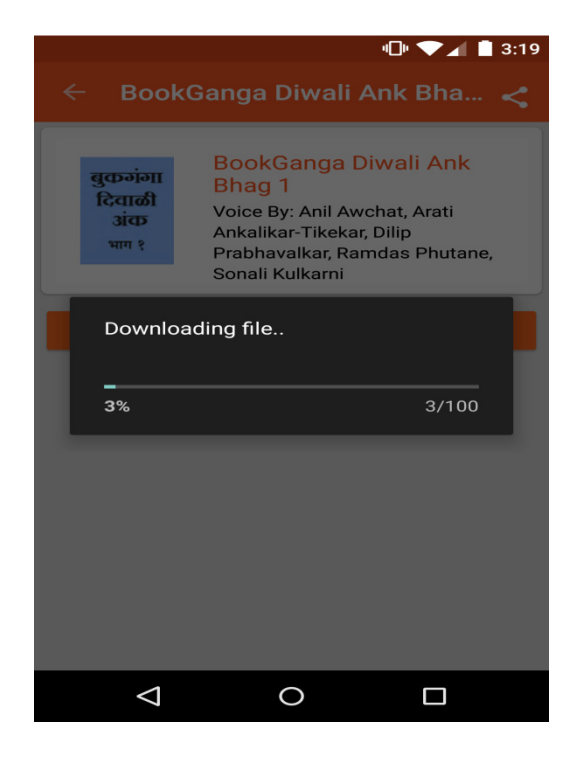

Your downloaded book is displayed in the list as shown below

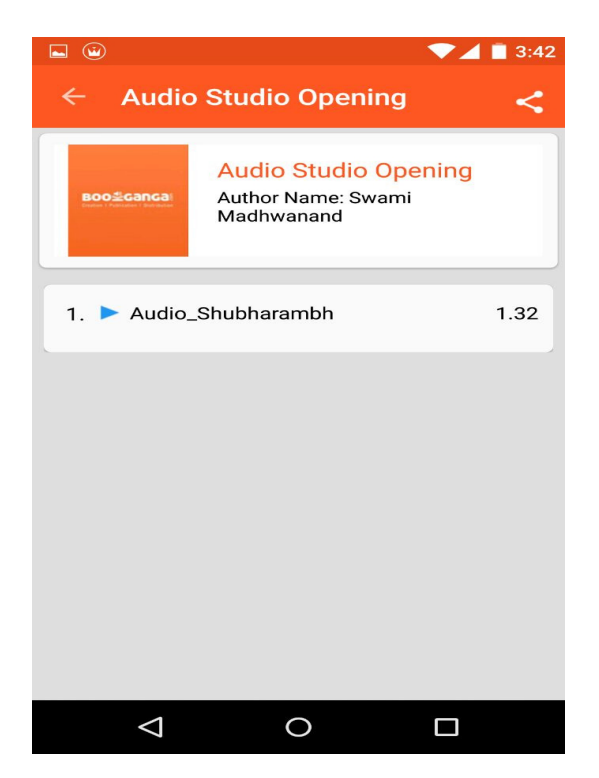

5. When you click on play online, you can directly play the audio book without downloading it.

You can view the track list of the audio tracks and you can also do forward, Backward and previous streaming of the audio tracks.

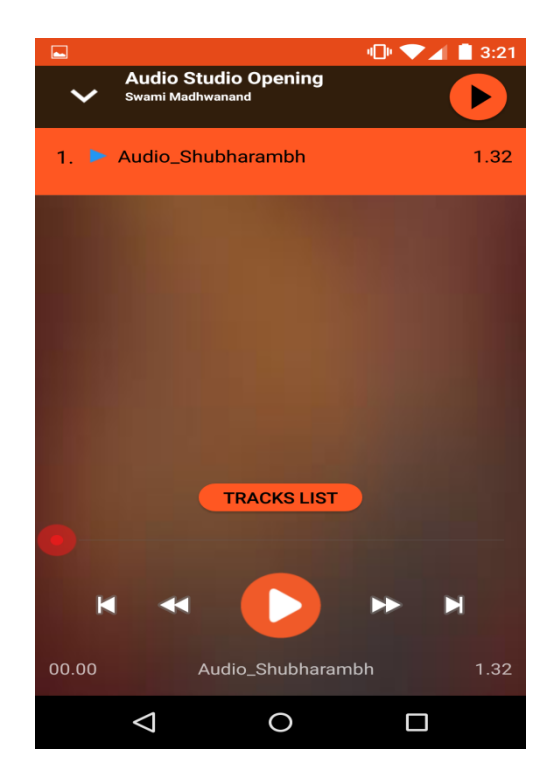

6. Login option is provided in the drawer of the application as shown you can directly login to view your purchased audio books

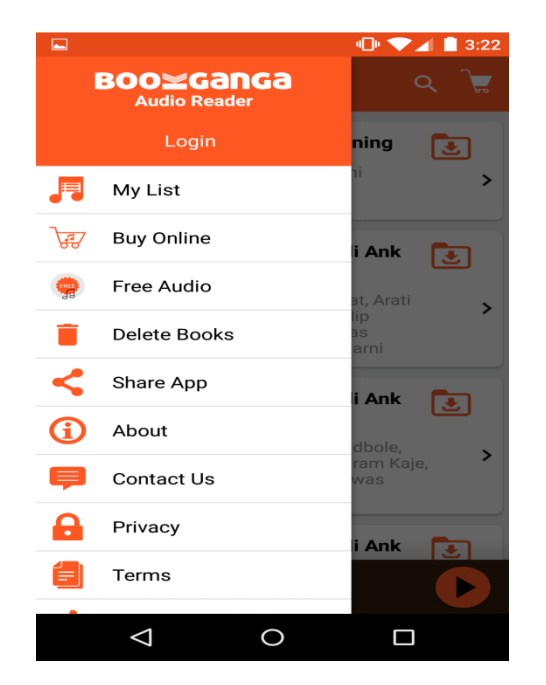

7. When you click on "My List" option login appears where you can login to view your list

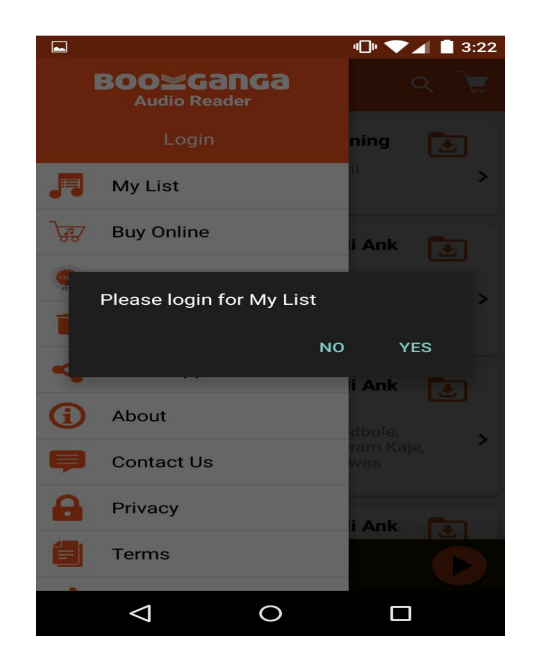

When you click on login, screen appears where you can enter your registered email address and password.

If you are not registered you can click on "New User" Registration page and enter details and get registered , If you forgot your password you can click on "Forget Password" enter your email address and password will be directly send to your entered email address

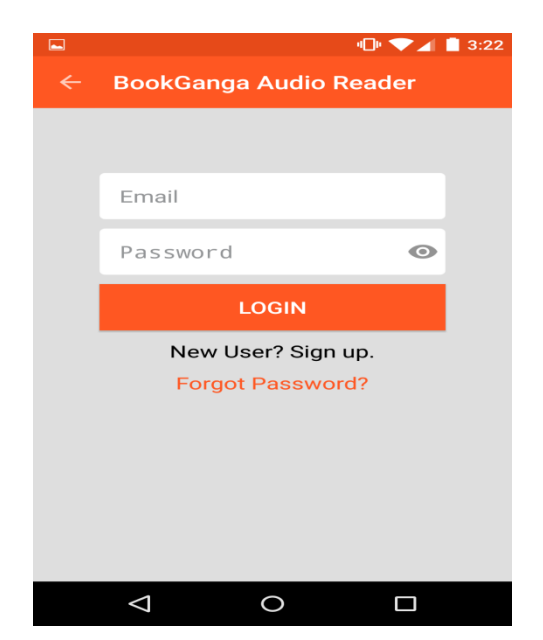

 $\triangleright$  New User Registration Page:

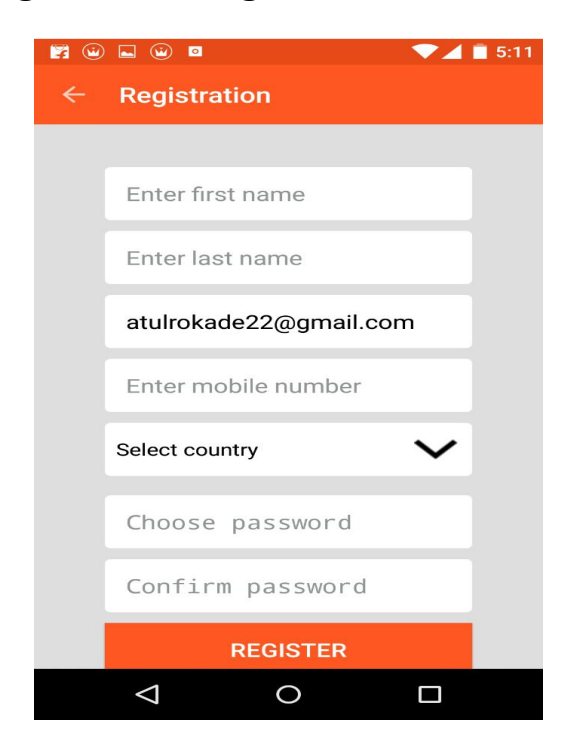

## Forget Password Page:

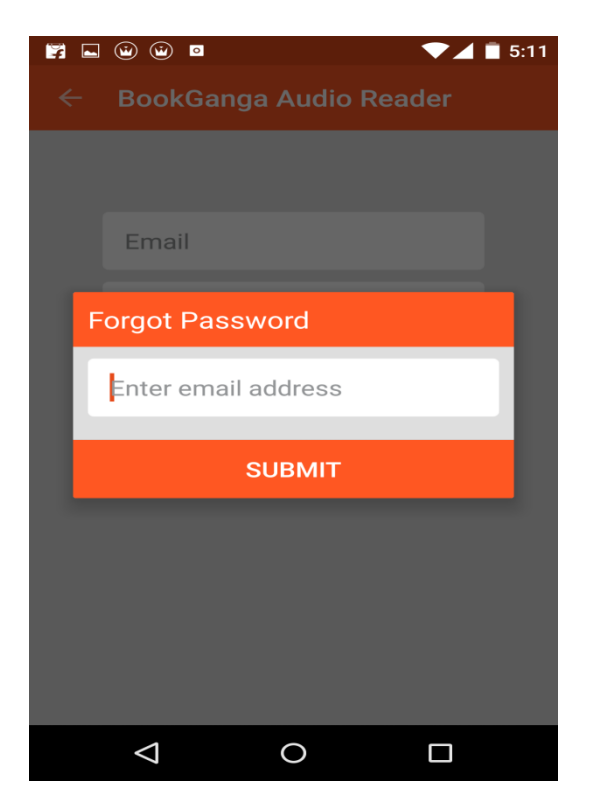

8. My list displays the list of books you have purchased from website which you can download and listen online you can also minimize the audio player

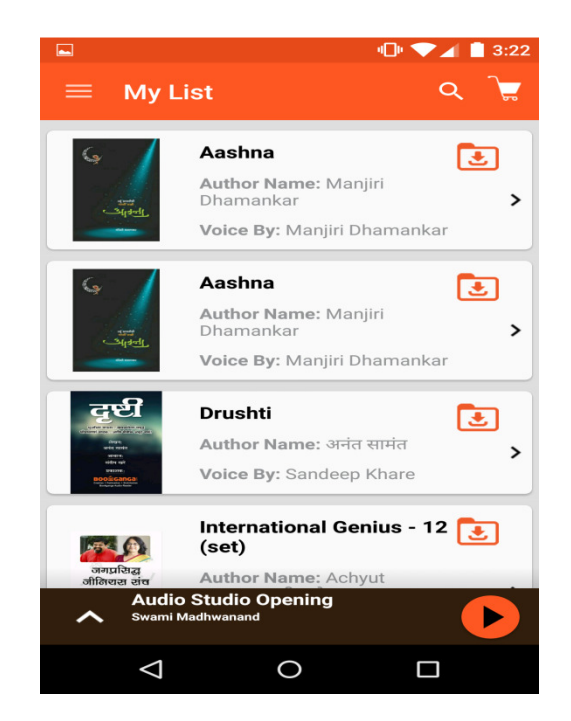

9. You can either download or play online your desired audio book from "My List"

10. you can search for your audio book from the search bar tab shown below

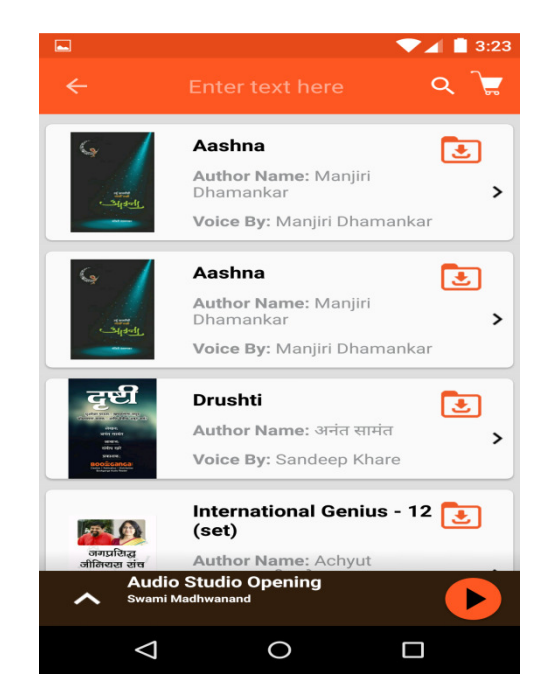

11. You can delete your audio books from the list as shown

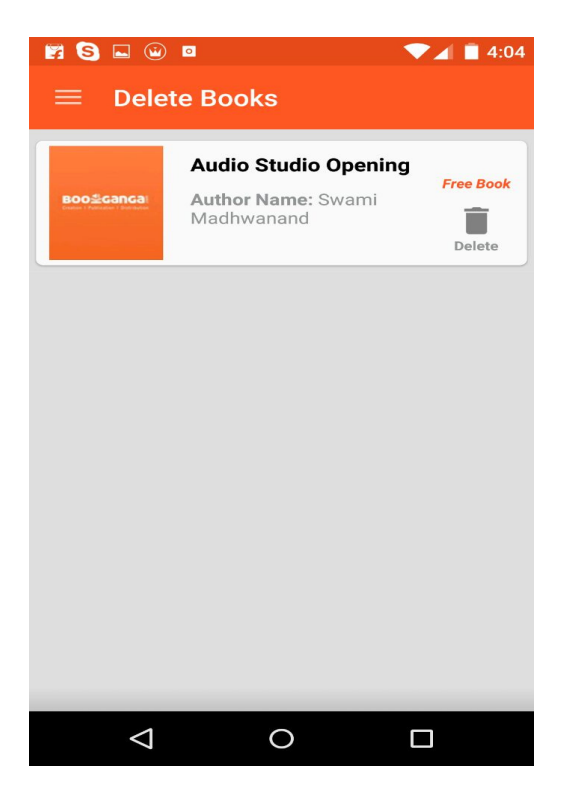

12. You can share your audio books through the following medium

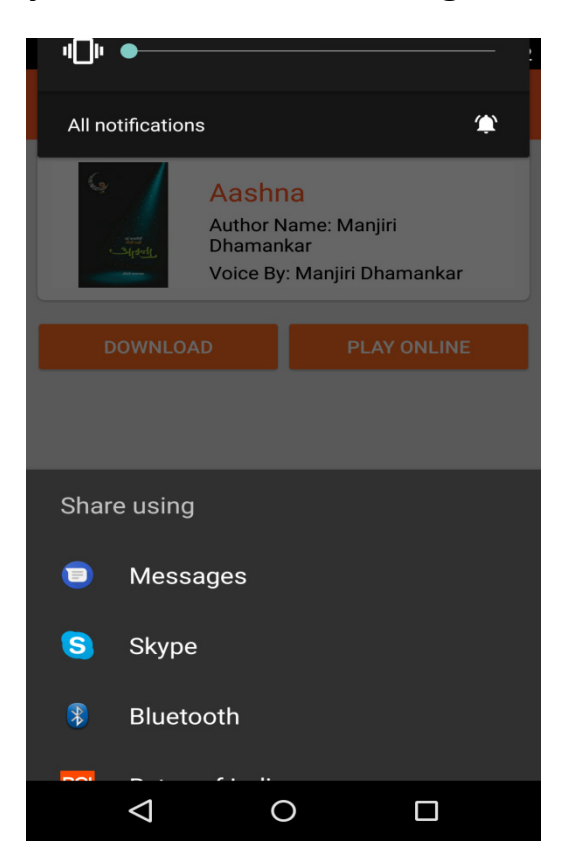

13. You can purchase audio book by choosing the "Buy Online" option in the drawer

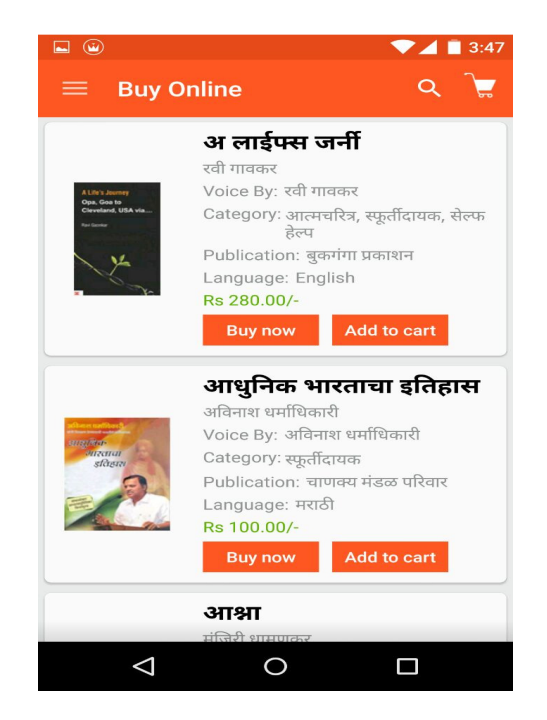

14 You can either click on "Buy Now" option to buy audio book or "Add to cart" to purchase later

15 Books are added in the cart you can click on "Proceed to Checkout", you can fill your billing/Shipping details and proceed for payment

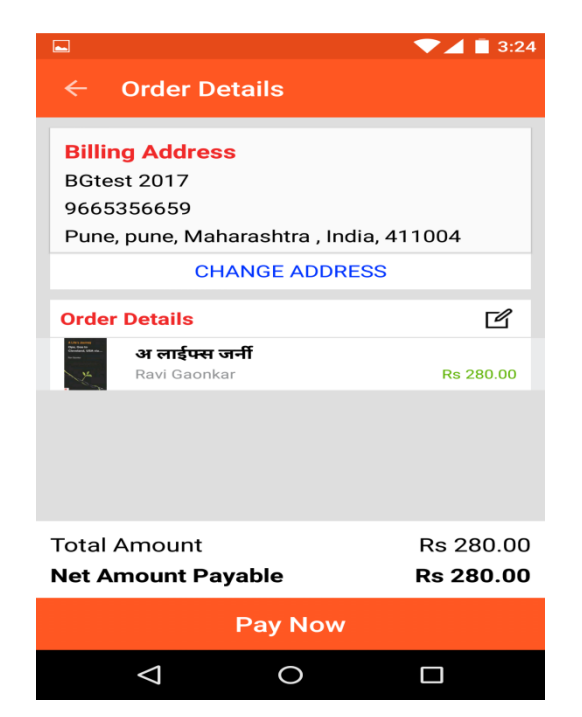

16. It will redirect you to payment gateway and you can enter your payment details and select "mode of payment" to make payment.

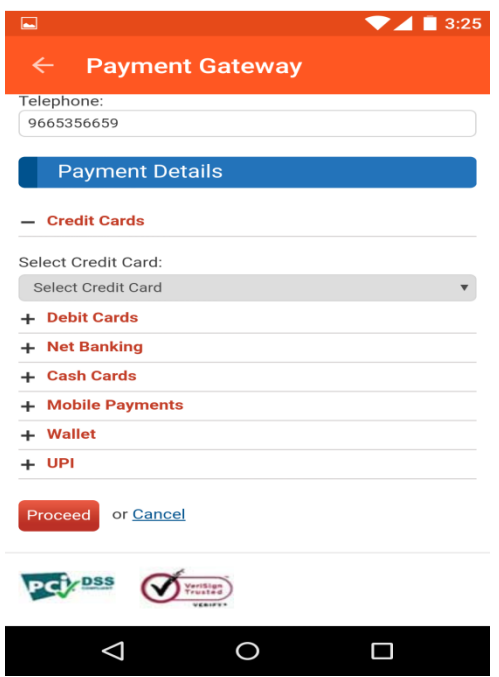

Purchased Audio book will be displayed in "My List "option of your application.